# High-Power Wireless 150N Outdoor CPE / Access Point

**Quick installation guide V1.0** 

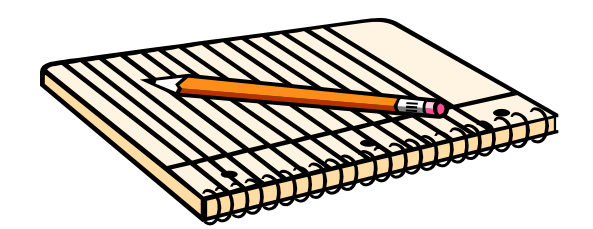

May 2015

Intracom Asia Co., Ltd.

This guide describes how to quickly install CPE and how to easily configure outdoor CPE step by step followed the guidance which offers a very visual way to help end user/ maintenance staff of network etc spent a little bit time to have a whole ideas how to make CPE work fine.

## **1 Quick Configuration guideline**

## The First Step: Connecting the device

 $\bullet$  Interface:

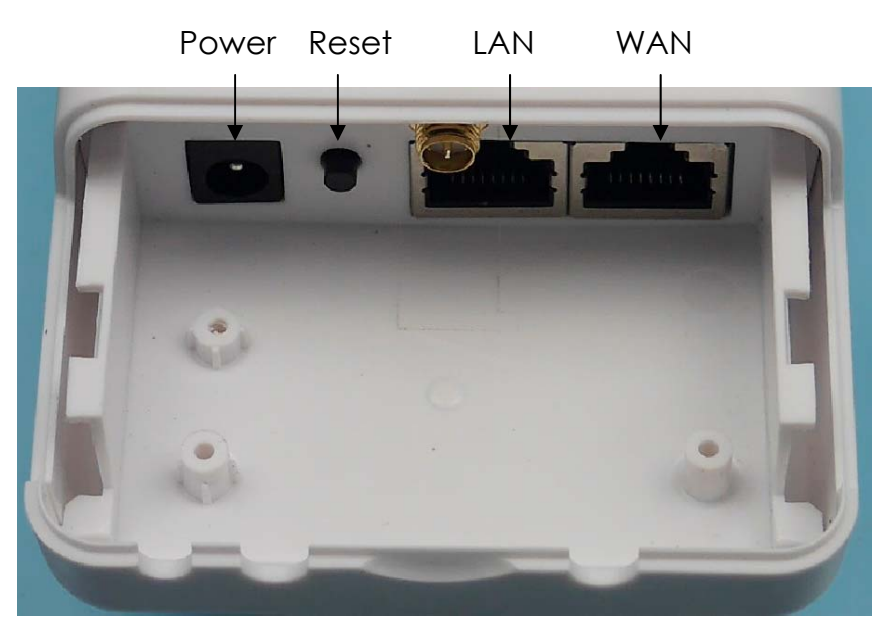

Pic- 1 CPE Physical Interface

- Power: DC Jack, please equip with 12V/1A DC power adapter
- Reset: Two ways of restoring factory defaults as below
	- 1) Go to **System**→**Factory Defaults** web page, press" **Load Defaults**" button;
	- 2) Press reset button in 5-10s, then release it, device will restore configuration to factory defaults.

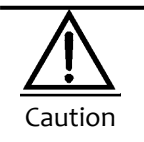

Pls keep regular power supply of the device in process of implementing "Restore Factory Defaults",otherwise may cause device damage.

Connection means as figure-2:

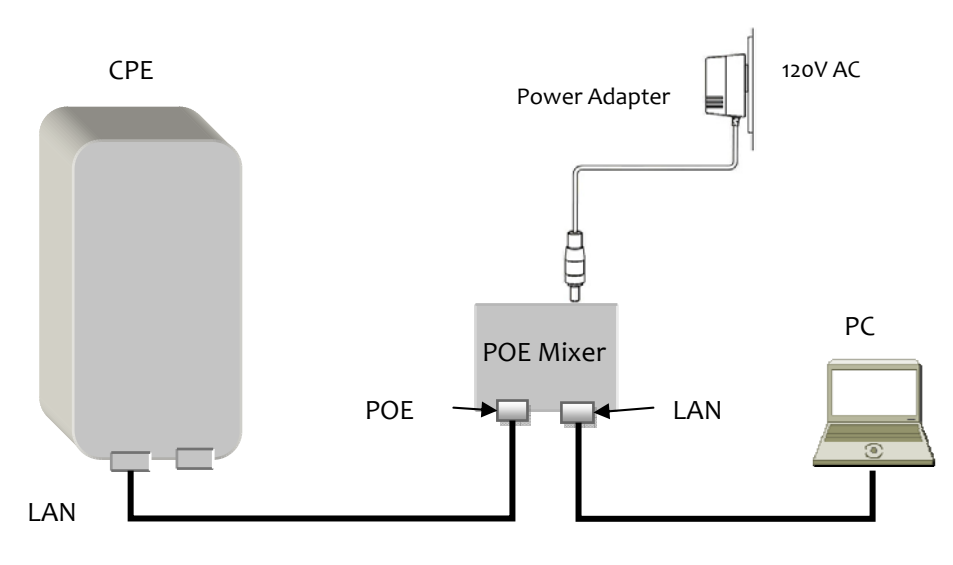

Figure-2 CPE connect to POE Mixer & Power adapter diagram

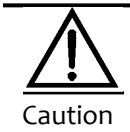

Incorrect connection means or plug in power supply which don't belong to the package may cause device damage!

## The Second Step: Start-up and Login

- 1) As figure-2 shown, please make it ready for CPE connect with PC
- 2) Consign local IP address with 192.168.2.X (X=2-254) on PC side(The IP address must

keep same segment with CPE's gateway address),subnet mask:255.255.255.0

As figure-3、4 shown:

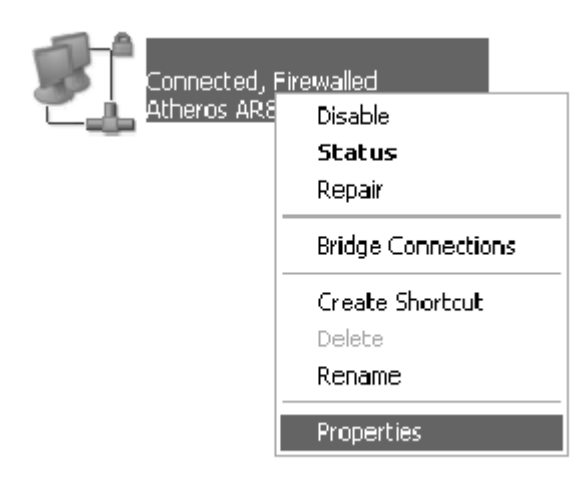

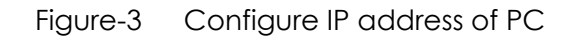

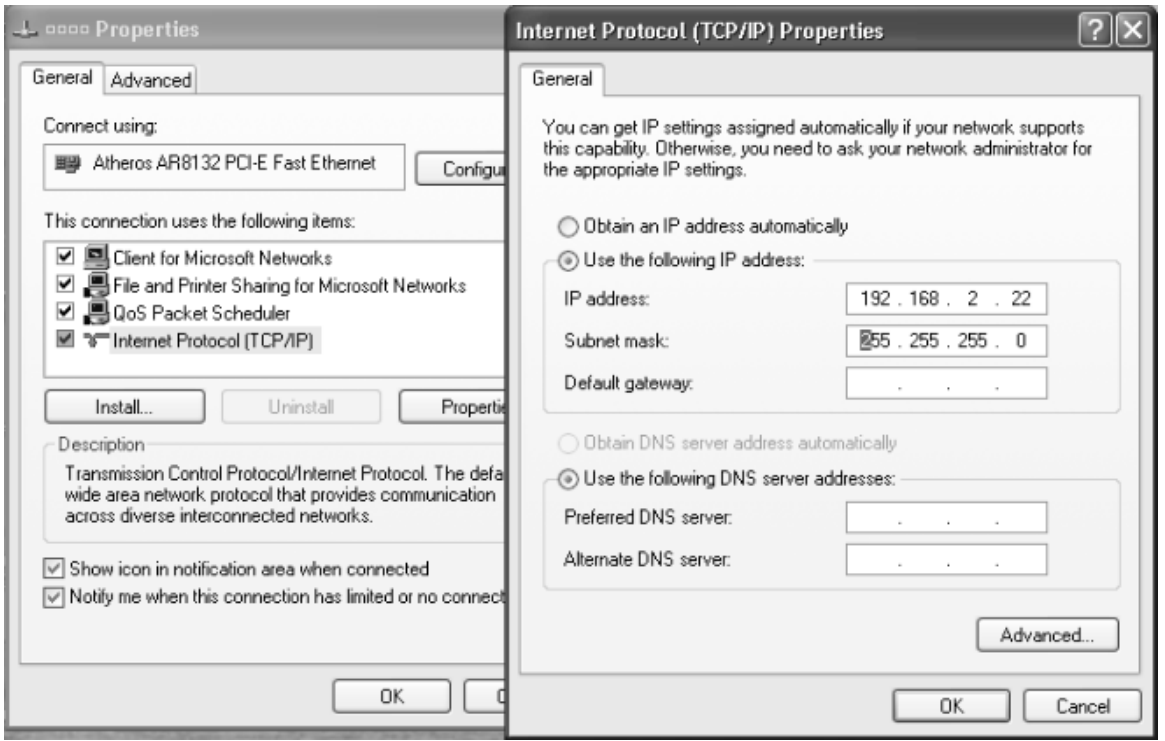

Figure 4 LAN IP address settings on PC side

#### 3) Connecting to equipment via wireless

After basic settings of the equipment, if you want to access internet or just the equipment via wireless, please configure local" Wireless Network" properties, lock mouse on the icon of Wireless Network then click right button of mouse, you'll see figure- 5 shown, then click "View Available Wireless Network" to filter out which AP or router you wish to connect with.

Defaults SSID:CPE-XXXX; Defaults Password: blank

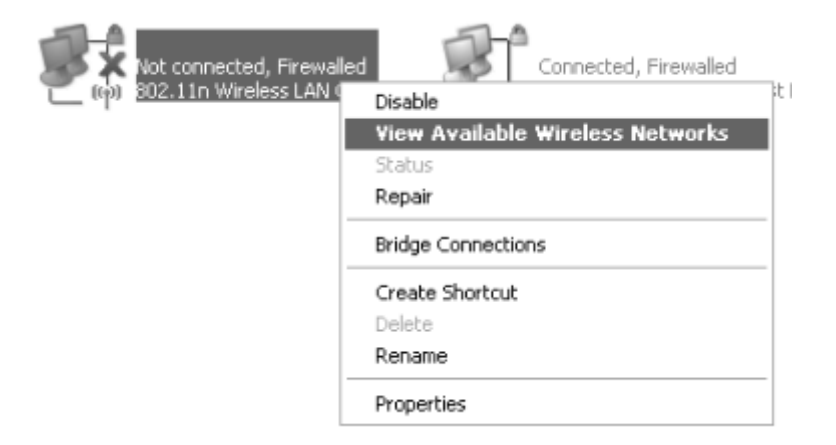

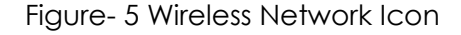

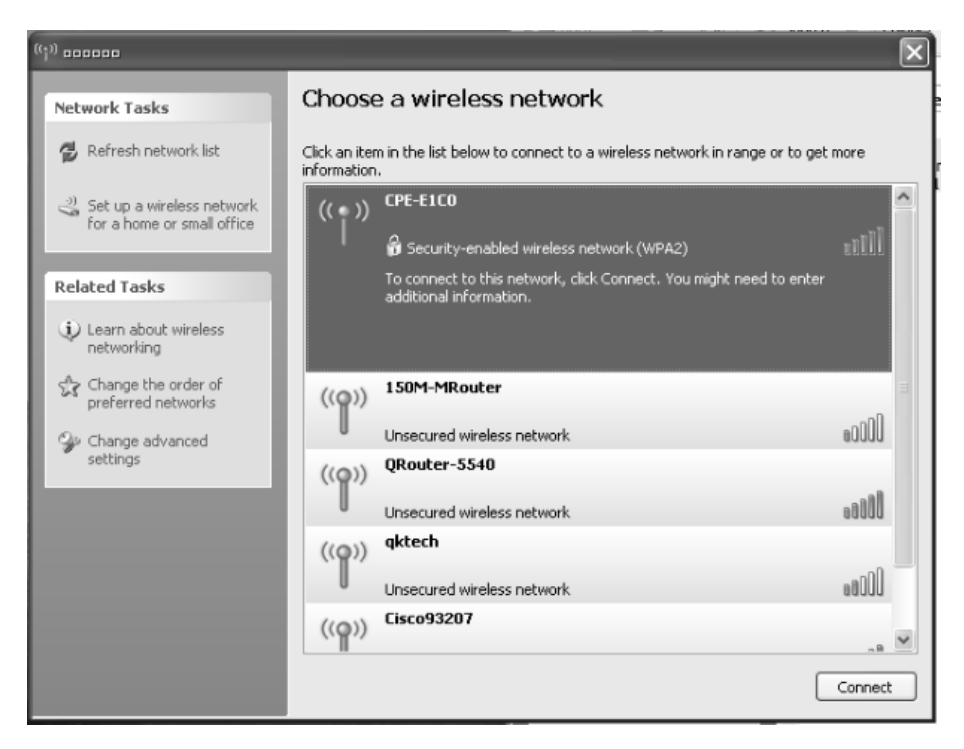

Figure- 6 Wireless Connection Settings

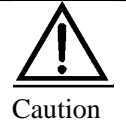

**A.** If your Laptop or PC has internal wireless 802.11b/g/n LAN card, but couldn't find wireless network, please contact with service department of your computer vendor for help:

- 1) Click right button upon "My Network Places", then select "Properties", if you could find "Local Network" but there is no "Wireless Network" icon.
- 2) There is "Local Network" icon, but click right button upon the button and select "Properties", just find "Regular" and "Advanced" option, but there is no "Wireless Network Settings" even if you have ever successfully connected with other wireless hotspot.
- **B.** Click on "Refresh Network List", all hotspot list scanned will be listed on the right. Select specified SSID you wish to connect with(If password is a must, please input it in pop-up page)

4) Enters" http://192.168.2.1" on IE, then you'll see login page as Figure-8 shown;

Defaults User Name: admin; Defaults Password: admin

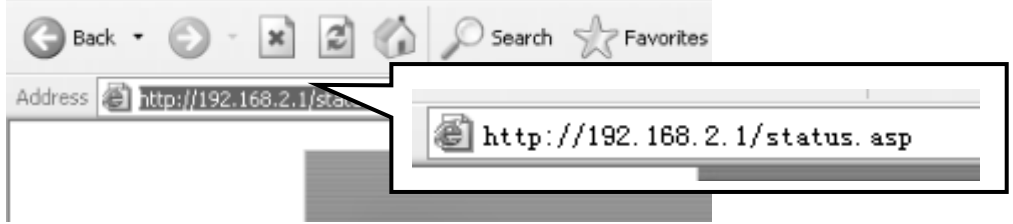

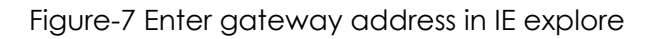

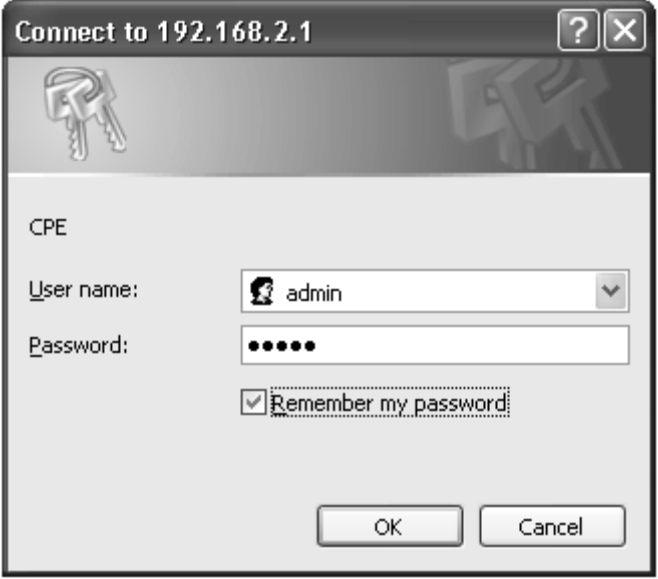

Figure-8 Login Page

The Third Step: Setup Wizard

*①* While you login web page, please go to *Setup Wizard*→click*"Scan"*→Select"*SSID*"→

Enter encryption password→Select specified WAN type *PPPOE*、*DHCP*、*Static* →click *Next Step*

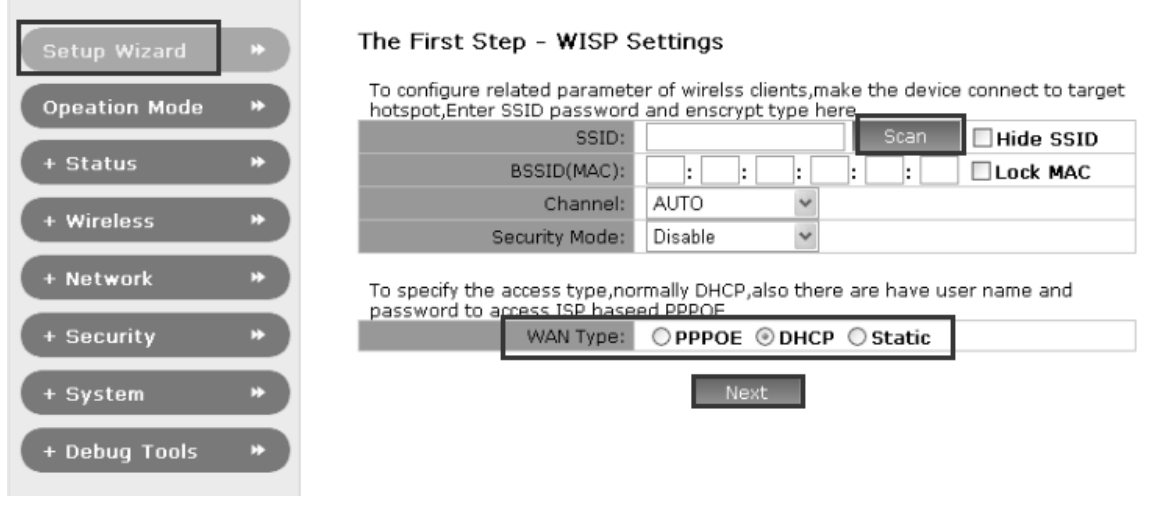

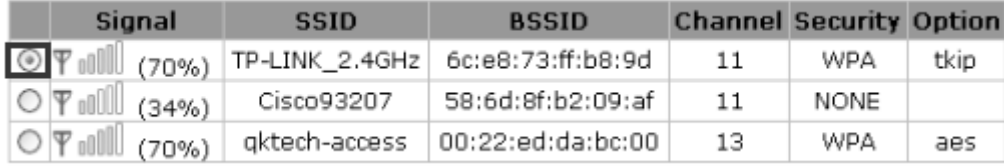

Figure – 9 WISP Settings

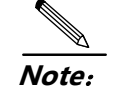

 *DHCP :*  If the device connect to DHCP Server of uplink or WISP,pls select this mode.The device will obtain IP address from uplink DHCP server or WISP automatically.

- *PPPoE:* If WISP offer PPPOE access type,pls select this mode.You should fill in both the User Name and Password that your ISP supplies
- **Static**: If WISP offer Static IP access,pls select this mode and enter IP address/Subnet Mask/Gateway and DNS server IP address

#### *② LAN Settings:*

You could change Gateway IP adress here or keep defaults, then click **Next** 

#### The Second Step - LAN Settings

To configure LAN IP & Subnet Mask, all devices upon the router keep same IP network segment and login the router with the IP address

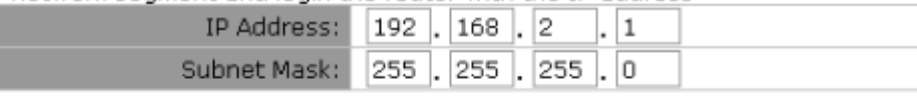

| Previot |  |
|---------|--|
|---------|--|

Figure - 10 LAN Settings

#### *③DHCP Server Settings:*

You can enable or disable DHCP server here, then click **Next** 

#### The Third Step - DHCP Server Settings

To configure the router's DHCP Server which is used for acclocating IP address to those devices upon the muter

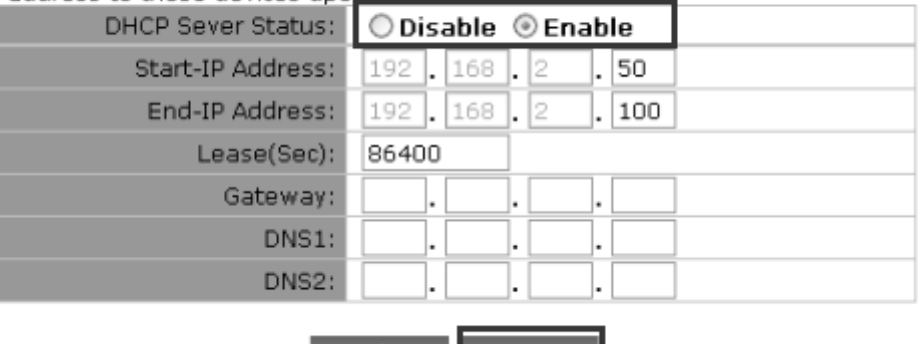

Figure - 11 DHCP Server Settings

Previous Next

#### *④Wireless Settings*:

To configure wireless settings of the device,you could **enable** or **disable** wireless here,select security mode/set encrypt key etc,after that click *Apply* to save previous settings.

#### **Wireless Basic Settings**

Refresh

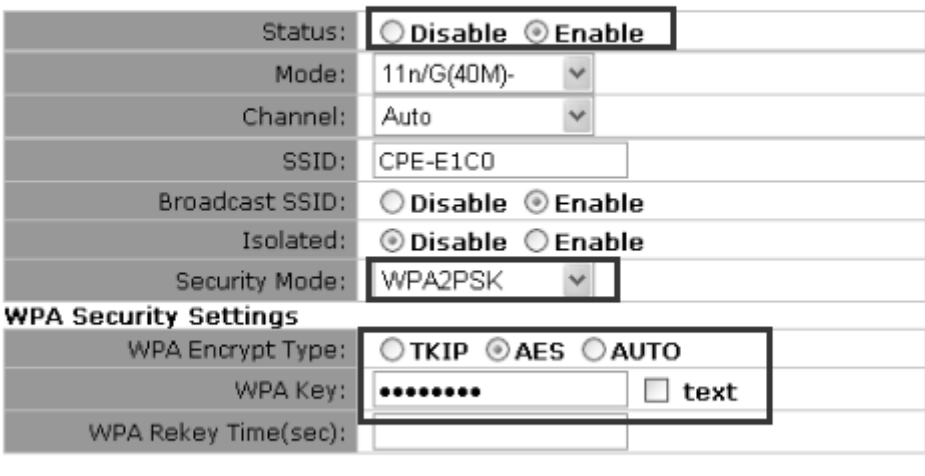

Apply

Figure - 12 Wireless Settings

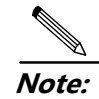

The device will reboot after changing these settings, if you just keep defaults value pls click Next for further process

## **The Fourth Step**:**AP Client Settings**

AP Client: In this mode, the device associate with nearby AP and checks the network device combination as a standard mobile unit(MU).The access point then forms a wireless bridge between the wired LAN and clients through the device. CPE broadcasting its SSID, client devices obtain IP address from uplink hotspot or WISP.

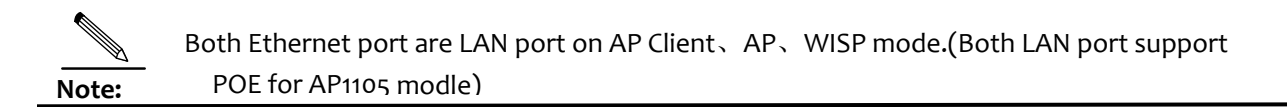

Application Topology**:** 

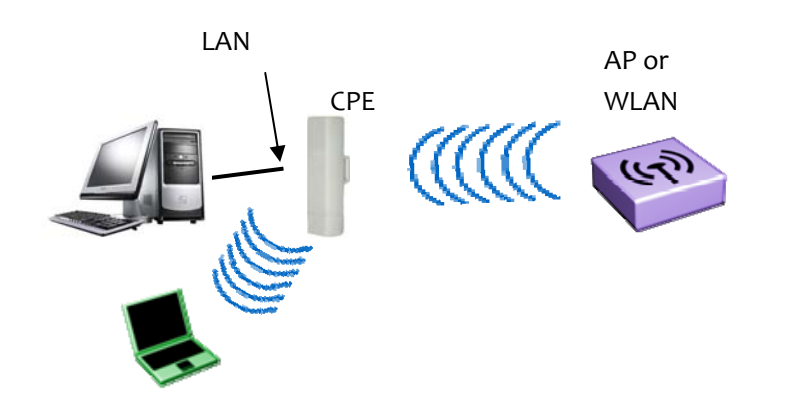

Figure - 13 Network Topology under AP Client mode

#### **AP Client setup guide**:

#### *Connects to wireless AP or WLAN base station*

Check "*Operation Mode*"→select "*AP Client*"→click" *Scan*"→select specified *SSID* you wish to connect with, then fill-in password →Click "*Apply*" to save settings

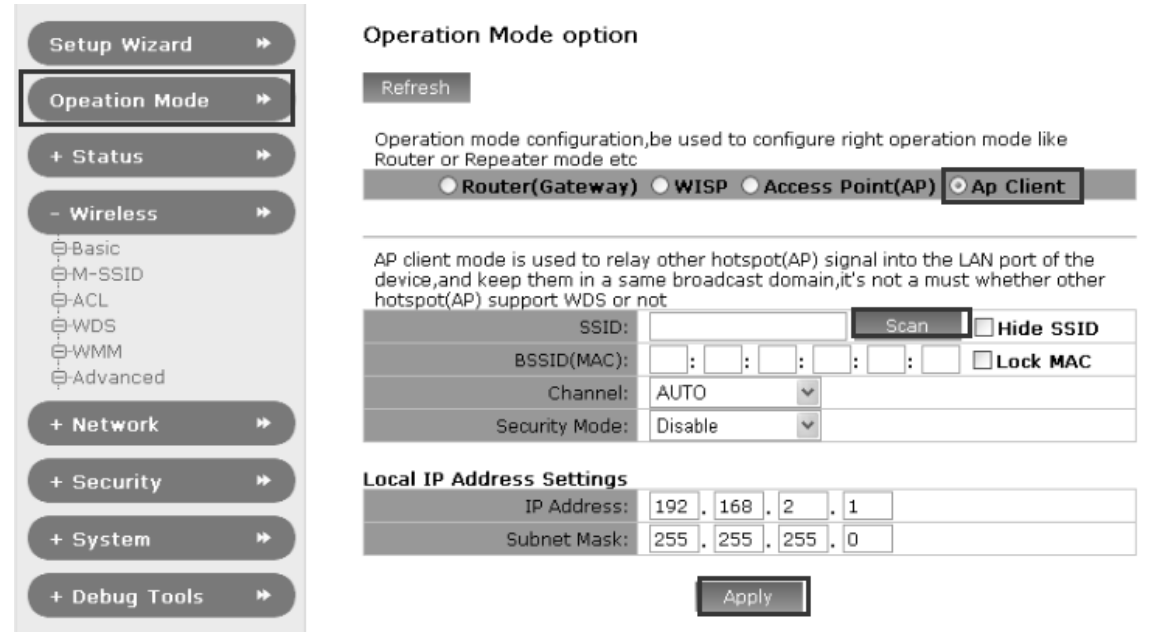

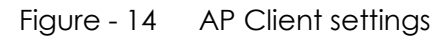

- Channel without setting, since Channel of the CPE will automatically consistent with the front end WLAN base station in AP and AP Client mode.
	- CPE will disable its DHCP server in AP Client mode, for management purpose you can assign different IP address for each CPE

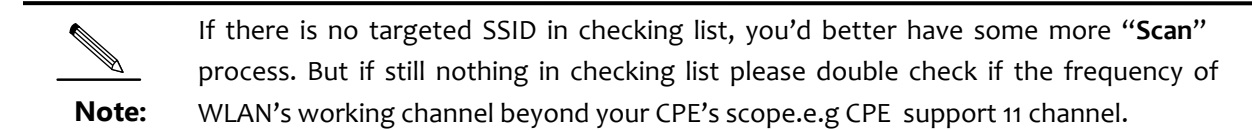

Moreover pls check if the communication protocol match between CPE and base station.

Some time pls restore factory settings before you configure the device

**WDS Configuration** 

Note:

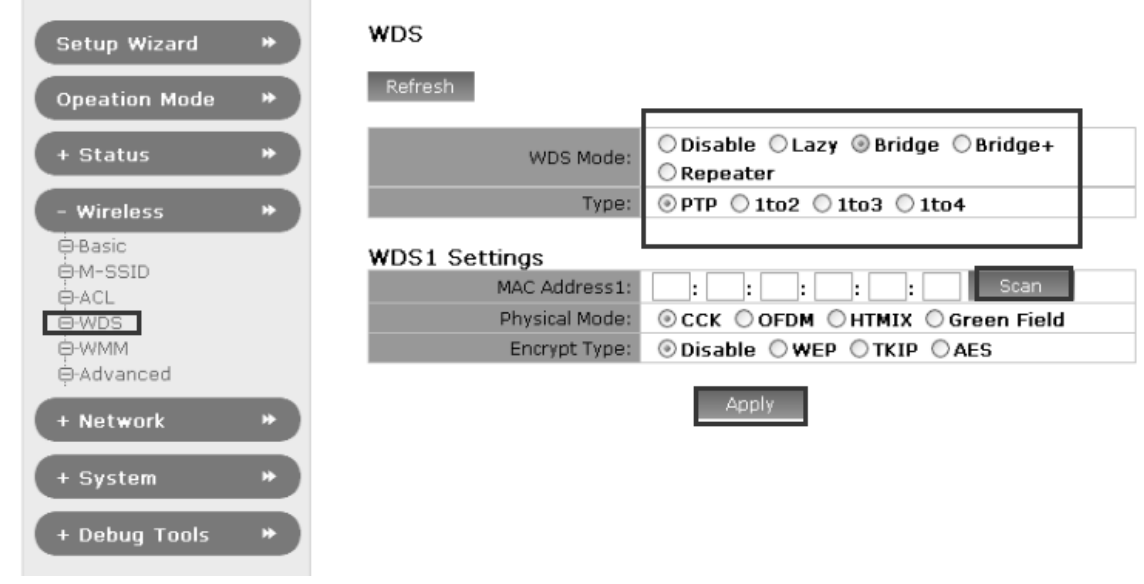

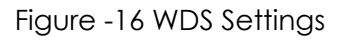

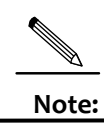

WDS Bridge/Repeater setup just same with AP Client mode generally.but front end AP support WDS is a must when CPE is in WDS mode.

### **The fourth step**:**AP settings**

Go to check "Operation Mode"→"**Access Point**(**AP**)",you'll see figure -17 page.

In this page you may set wireless access point related options by your needing,after that

please click "**Apply**" to save settings and reboot device.

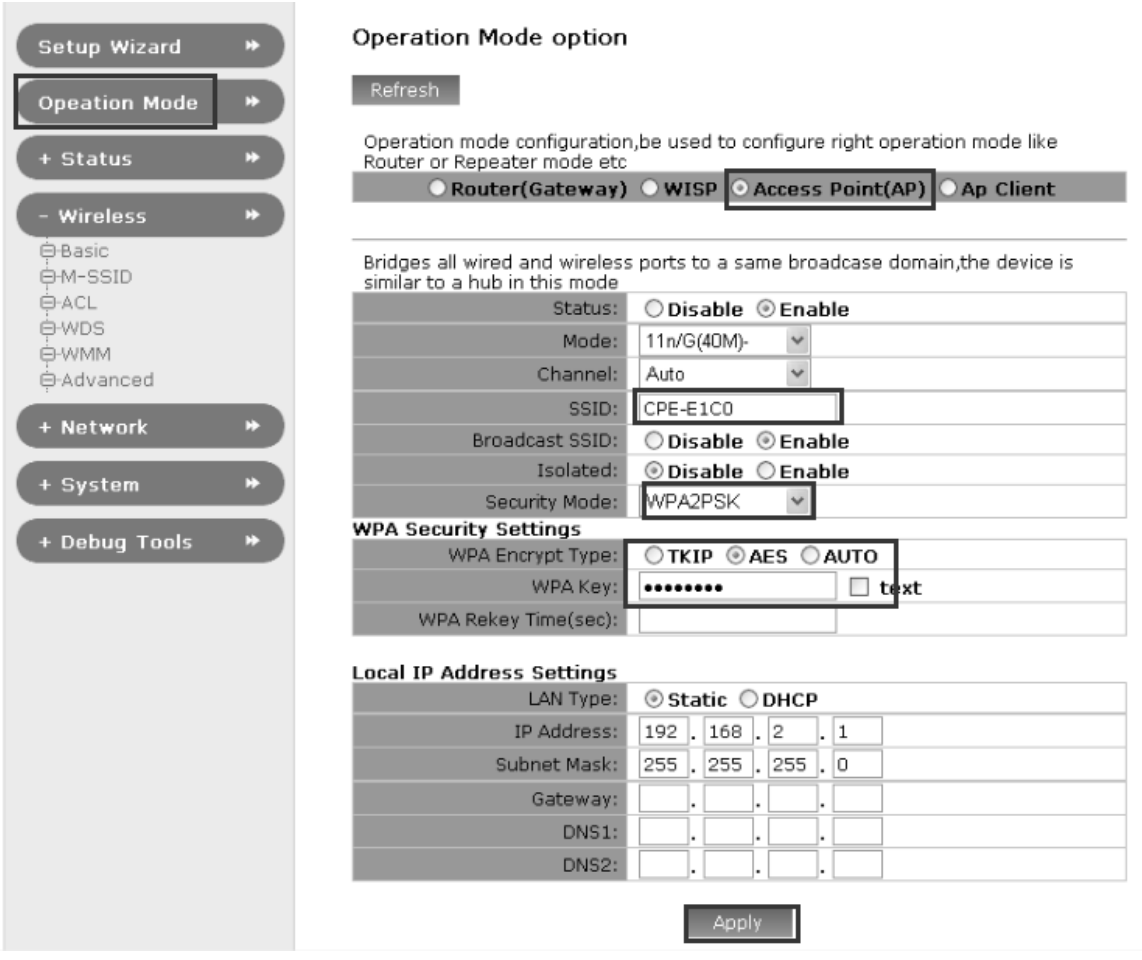

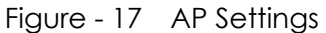

- Select specified one you wish to enable its SSID, click"**Enable**". Once you enable BSSID, you could select one Channel and configure specified wireless parameter based the BSSID, also you could enable multiple SSID option.
- Once enable SSID CPE will broadcast its name. Select SSID blank you can change its name here.
- **Broadcast SSID,** Enable the option, SSID will be visible you can san the BSSID name by PC or laptop's wireless scan tools, once you disable it user couldn't find the SSID by scanning tools, the SSID has been hided. But if you still wish to connect with the SSID, just enter the SSID name upon related interface item manually.
- Security Mode, In this option you can configure encrypt mode, key etc, security mode currently support Open、WEP、WPCPESK、WPA2PSK、WPCPESK/WPA2PSK etc.
- **Security Type,** Suggest security type to be TKIP mode which is more strengthen encryption type.

## **The Fifth step: Router(Gateway) Configuration**

Click"**Operation Mode**"→"**Router(Gateway)**" go to basic configuration page,as figure -12 shown:

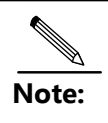

Router(Gateway) is what we usually say SOHO router function,Router connect to wired ISP to access internet(usually be ADSL,Cable etc). Here no detailed description, if necessary, please refer to typical SoHo wireless router configuration.

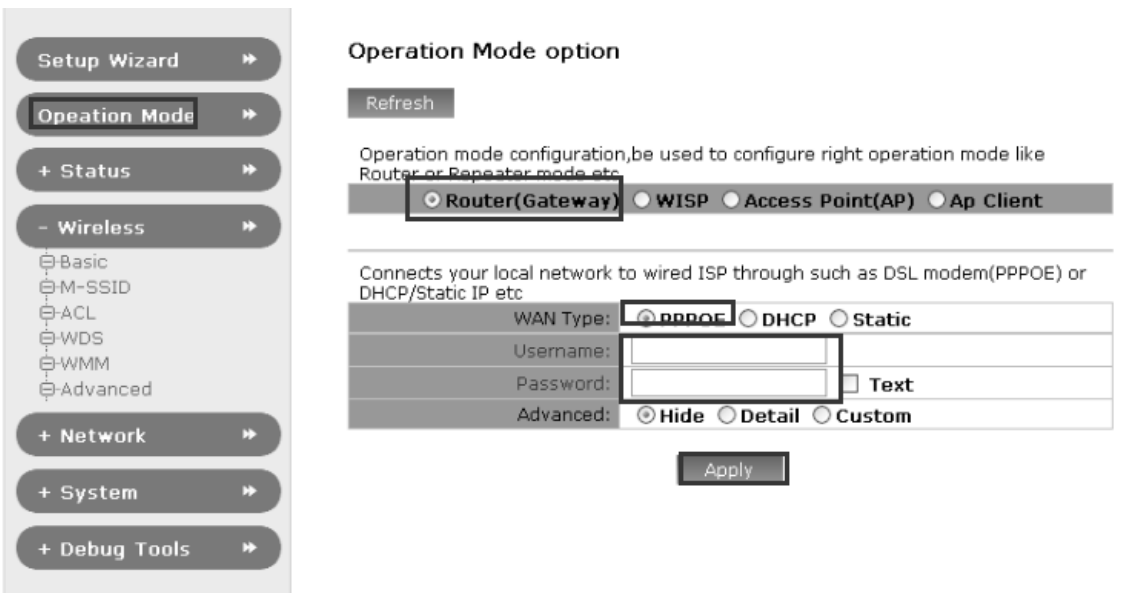

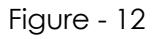

- DHCP: When the Device connects to a DHCP server, or ISP support DHCP service, please choose this type. The Device will get the IP address automatically from the DHCP server or the WISP. Once the connection buildup successfully, you can access internet.
- PPPoE: If your wireless ISPs support PPPoE, you should choose this type. In this condition, you should fill in both the User Name and Password that your ISP provides.
- Static:In this type, you should manually fill in the **IP address**, **Subnet Mask**, **Default Gateway**, and **DNS** IP address, which are specified by your ISP. The Sixth Step:
- Connection status

After you finished related configuration and you wish to check if settings is succeed or not, please go to "**Status**" page for more details, as figure -19 shown

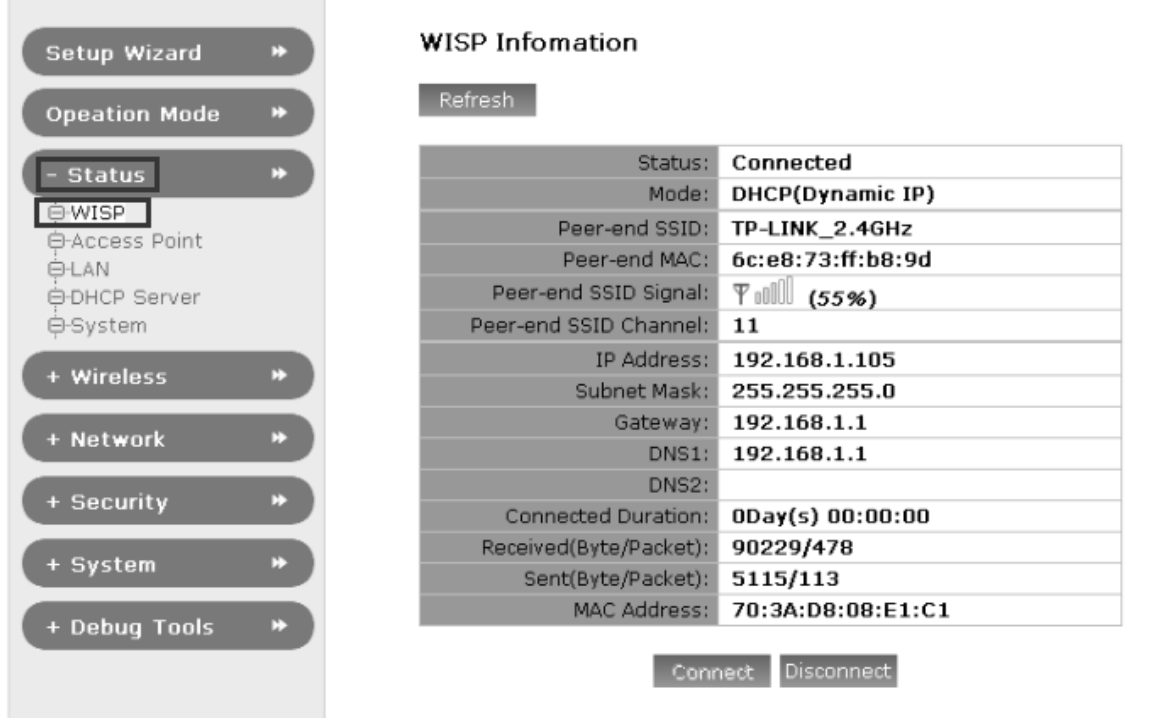

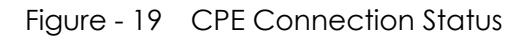

When CPE successfully connect with front-end WLAN base station or AP, the status will be *"Connected*", also other options listed on the page .e.g "Peer-end SSID",MAC address, RSSI etc

**Note:**  Signal strength should be greater than ‐75dBm,if it's weak than this CPE's Bridge/Repeater joint will be worse. Its performance of repeater joint will get worse in NLOS condition, but in order to have the best signal strength and throughput you can adjust the direction of CPE's directional ANT

## **2 PC Configuration:**

To set automatic obtain IP address on PC or laptop side, then PC will get a IP address from CPE or ISP WLAN DHCP Server. As shown in Figure – 20.

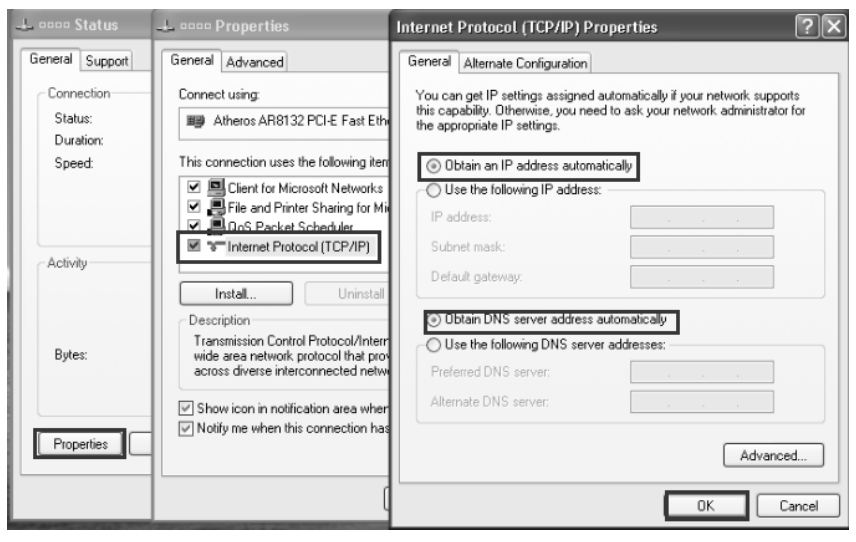

Figure - 20 IP address settings on PC

Once you finished this setting, you can implement "Ping" command to test if the connection is done.

## **3 System**

Click "System" to go to system management page, as shown in Figure – 21.

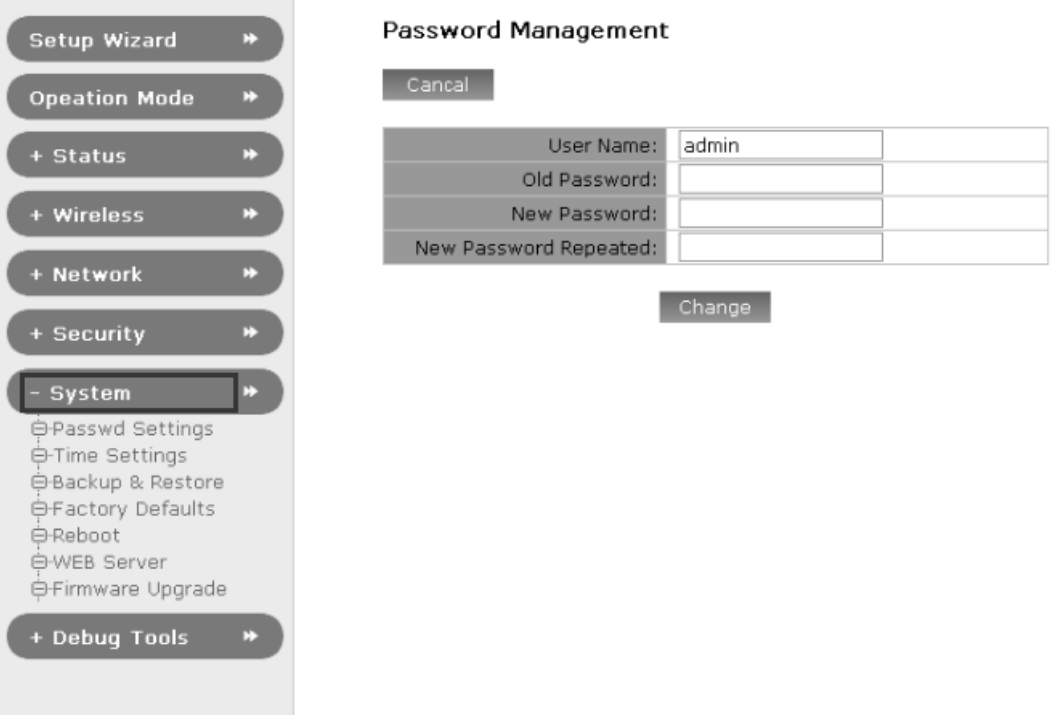

Figure - 21 System Management

- **Password Settings:** To set system administrator and password here.
- **Time Settings:** To set time zone and time information here.
- **Backup&Restore:** To export system configuration file to local document or import backup-file for restoring configuration to factory defaults.
- **Factory Defaults:** Restore system configuration to factory defaults.
- **Reboot:** re-power on system by software interface.
- **WEB Server:** To set web server related option here.
- **Firmware Upgrade:** To upgrade CPE's firmware for obtaining a more stable and

functional performance of the CPE.

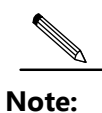

To restore CPE to factory defaults via physical reset button on housing by pressing reset button in 5‐10s or click "Reset" button on web page.

You could check system logs on "Log Management" page, as shown in Figure -22

| Setup Wizard         | Log Management                                    |                                                                                                    |  |
|----------------------|---------------------------------------------------|----------------------------------------------------------------------------------------------------|--|
| <b>Opeation Mode</b> | Refresh                                           |                                                                                                    |  |
| + Status             | Local Log:                                        | $\bigcirc$ Disable $\bigcirc$ Enable                                                                                                    |  |
|                      | Remote Loa:                                       | $\bigcirc$ Disable $\bigcirc$ Enable                                                                                                    |  |
| + Wireless           | Log Server IP:                                    | 2<br>88<br>$192$ .<br>168                                                                                                    |  |
|                      | Log Server Port:                                  | 514                                                                                                    |  |
| + Network            |                                                   |                                                                                                    |  |
|                      |                                                   | Apply                                                                                                    |  |
| + Security           |                                                   |                                                                                                    |  |
|                      | Current Log<br>$U$ data<br><b>VEAUAAE7</b><br>ᡂ.ᡂ | usemon.uebug iiitei. System stiingt iptabies                                                                                                    |  |
| + System             | Jan                                               | 1 00:00:00 (none) daemon.debug filter: system string( iptables<br>filte<br>$-t$                                                                    |  |
|                      | Jan                                               | 1 00:00:00 (none) daemon.debug filter: system string( iptables -t filte                                                                            |  |
|                      | Jan<br>100:00:00                                  | (none) daemon.debug filter: system string( iptables -t filte                                                                                       |  |
| <b>Debug Tools</b>   | 100:00:00<br>Jan                                  | (none) daemon.debug filter: system string( iptables -t filte                                                                                       |  |
| ⊖Log Settings        | Jan                                               | 1 00:00:00 (none) daemon.debug filter: system string( iptables -F ippor                                                                            |  |
|                      | Jan                                               | 1 00:00:00 (none) daemon.debug filter: system string( iptables -t filte                                                                            |  |
| ⊖-Pina Test          | 1 00:00:00<br>Jan<br>Jan                          | (none) daemon.debug filter: system string( iptables -A ippor<br>1 00:00:00 (none) daemon.debug filter: system string( iptables -F input            |  |
|                      | 1 00:00:00<br>Jan                                 | (none) daemon.debug filter: system string( iptables -F outpu                                                                                       |  |
|                      | Jan                                               | 1 00:00:00 (none) daemon.debug filter: system string( iptables -F forwa                                                                            |  |
|                      | 100:00:00<br>Jan                                  | (none) daemon.debug filter: system string( iptables -t filte                                                                                       |  |
|                      | Jan<br>$1\ 00:00:00$                              | (none) daemon.debug filter: system string( iptables -t filte                                                                                       |  |
|                      | Jan                                               | 1 00:00:00 (none) daemon.debug filter: system string( iptables -t filte                                                                            |  |
|                      | Jan<br>100:00:00                                  | (none) daemon.debug filter: system string( iptables -F url )                                                                                       |  |
|                      | 100:00:00<br>Jan                                  | (none) daemon.debug filter: system string( iptables -t filte                                                                                       |  |
|                      | Jan                                               | 1 00:00:00 (none) daemon.debug filter: system string( iptables -F mac )                                                                            |  |
|                      | Jan                                               | 1 00:00:00 (none) daemon.debug filter: system string( iptables -t filte                                                                            |  |
|                      | Jan                                               | 1 00:00:00 (none) daemon.debug filter: system string( iptables -A mac -                                                                            |  |
|                      | Jan                                               | 1 00:00:00 (none) daemon.debug filter: system string( iptables -F local                                                                            |  |
|                      | 1 00:00:00<br>Jan                                 | (none) daemon.debug filter: system string( iptables -t filte                                                                                       |  |
|                      | Jan<br>Jan                                        | 1 00:00:00 (none) daemon.debug filter: system string( iptables -A local<br>1 00:00:00 (none) daemon.debug filter: system string( iptables -A local |  |
|                      | Jan                                               | 1 00:00:00 (none) daemon.debug filter: system string( iptables -A local                                                                            |  |
|                      | Jan                                               | 1 00:00:00 (none) daemon.debug filter: system string( iptables -A local                                                                            |  |
|                      | Jan                                               | 1.00:00:00 (none) deepon debug filter: system string( intables -A local                                                                            |  |
|                      | ≺                                                 |                                                                                                    |  |
|                      |                                                   |                                                                                                    |  |
|                      |                                                   | Clear                                                                                                    |  |
|                      |                                                   |                                                                                                    |  |

Figure - 22 System Logs

# **4 Troubleshooting:**

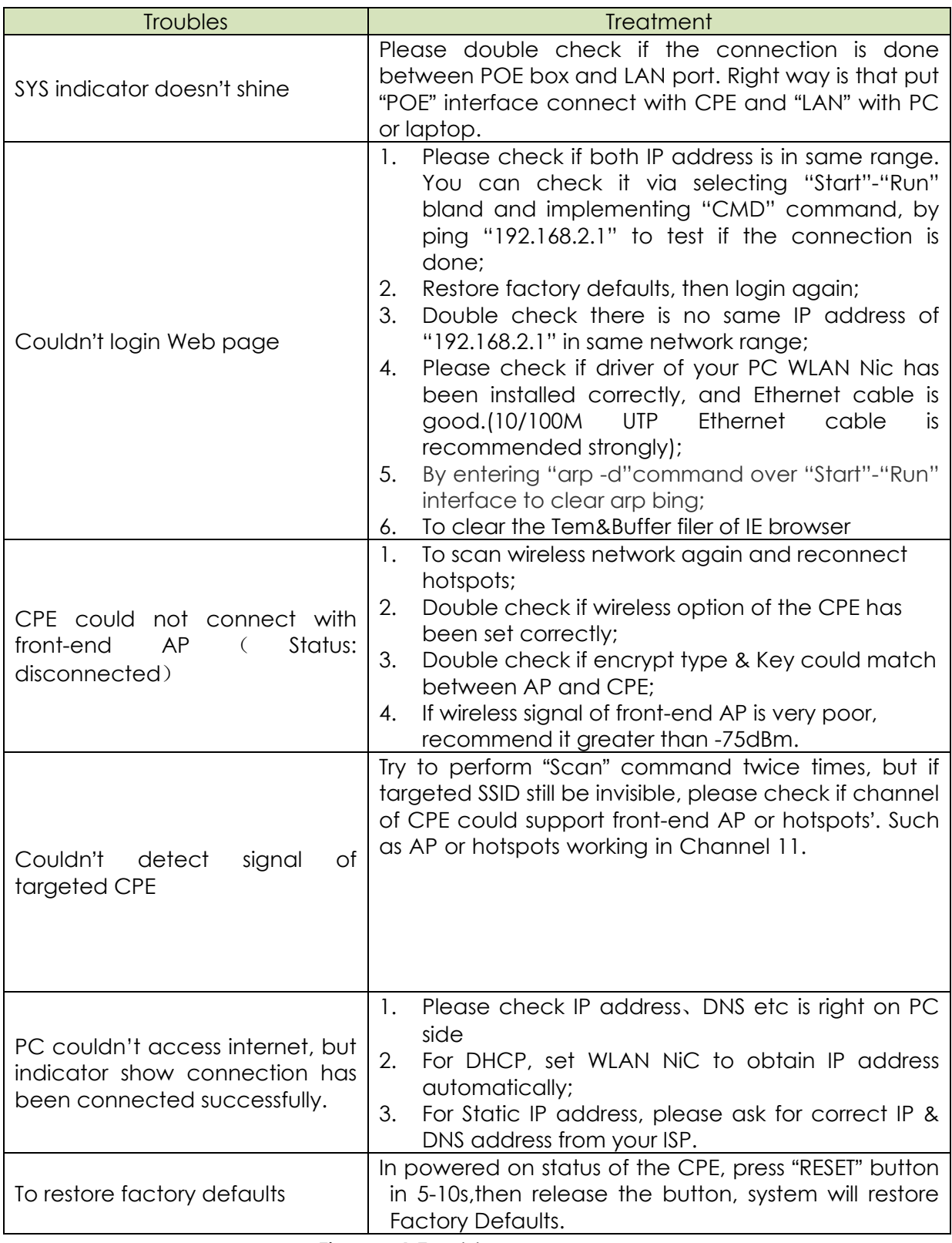

Figure - 1 Troubles and treatment

\*. This device complies with Part 15 of the FCC Rules. Operation is subject to the following two conditions: (1) This device may not cause harmful interference, and (2) This device must accept any interference received, including interference that may cause undesired operation.

Changes or modifications not expressly approved by the party responsible for compliance could void the user's authority to operate the equipment.